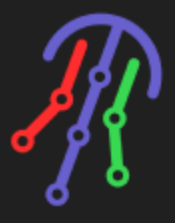

# JellyFish Lighting Zone

#### Compatible Control4 Systems:

Designed to work with Control4 2.10.x, Control4 3.x.

#### Compatible Hardware:

[JellyFish](https://jellyfishlighting.com/) Lighting

#### Documentation, Driver Download & Change Log:

[https://drivercentral.io/platforms/control4-drivers/lighting/jellyfish](https://drivercentral.io/platforms/control4-drivers/lighting/jellyfish-lighting)**lighting** 

#### Installation/Integration Support

Please contact manufacture directly: [JellyFish](https://jellyfishlighting.com/help-center/) Help Center

### Content

- [Overview](#page-1-0)
- · [Setup](#page-1-1)
- [Properties](#page-2-0)
- [JellyFish](#page-2-1) Zone Settings
- [Extras](#page-2-2) View
- [Connections](#page-5-0)
- [Events](#page-5-1)
- [Actions](#page-5-2)
- [Variables](#page-6-0)
- [Dealer](#page-6-1) Notes
- Warranty & [Disclaimer](#page-6-2)
- Developer [Information](#page-6-3)

## <span id="page-1-0"></span>**Overview**

JellyFish Lighting makes premium permanent outdoor lighting that immediately adds curb appeal and character to your home or business! The system is capable of being used for nightly accent lighting that can also be a light source for you security cameras, or change to festive decorations for your favorite holidays and events with a few quick button clicks. Now you can easily manage JellyFish Lighting with your Control4 system with this Cindev created driver!

## <span id="page-1-1"></span>Setup

- Set up lighting zones prior to installation of the driver using the native application
- Install the controller driver
- Use the Network tab (under Composer's Connections section) to enter the IP address of the controller
- Verify that the driver property Connection is showing Online and that the Name and Version properties are populated
- Install a zone driver for each zone found in the controller
- Bind each zone driver to the zones listed under the controller's Connections
- Verify that the Zone Name property in the zone driver populates with the correct zone name
- Select the Extras View to be used by the zone

Set up programming as needed

### <span id="page-2-0"></span>Properties

- Driver Status: Displays driver related information
- Driver Version: Displays driver version
- Debug Mode: Displays additional information on the lua tab for debugging purposes

## <span id="page-2-1"></span>JellyFish Zone Settings

- Zone Name: Displays the name of the connected zone
- Selected Pattern: Displays the selected pattern on the zone
- Extras View: Select the lighting extras interface to use. See section below for more details.

## <span id="page-2-2"></span>Extras View

The driver comes with two separate lighting extras interfaces. They both have serve the same function though the experience differs a bit.

• Folder: Pattern selection is broken down by folders that contain respective patterns

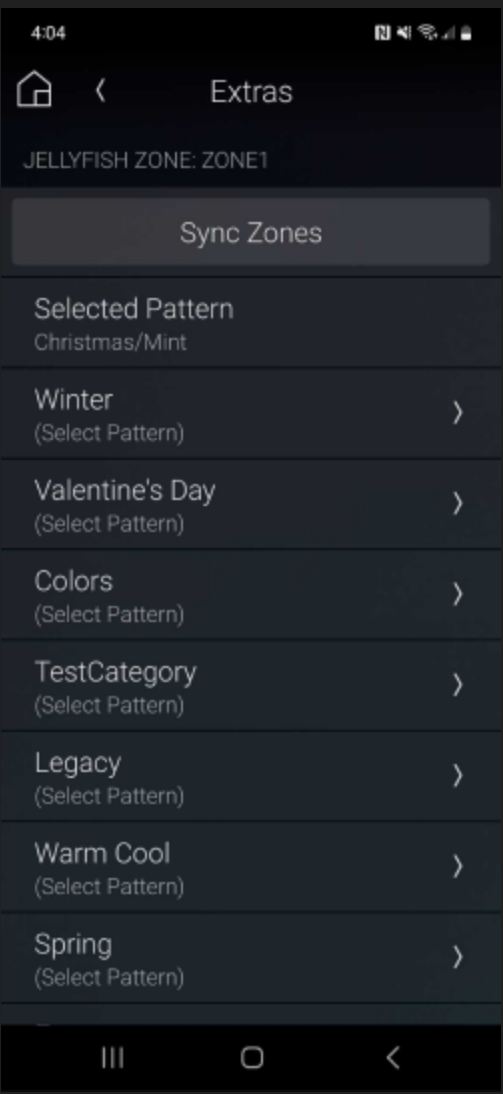

• Select: Pattern selection is done in a single field that contains all patterns

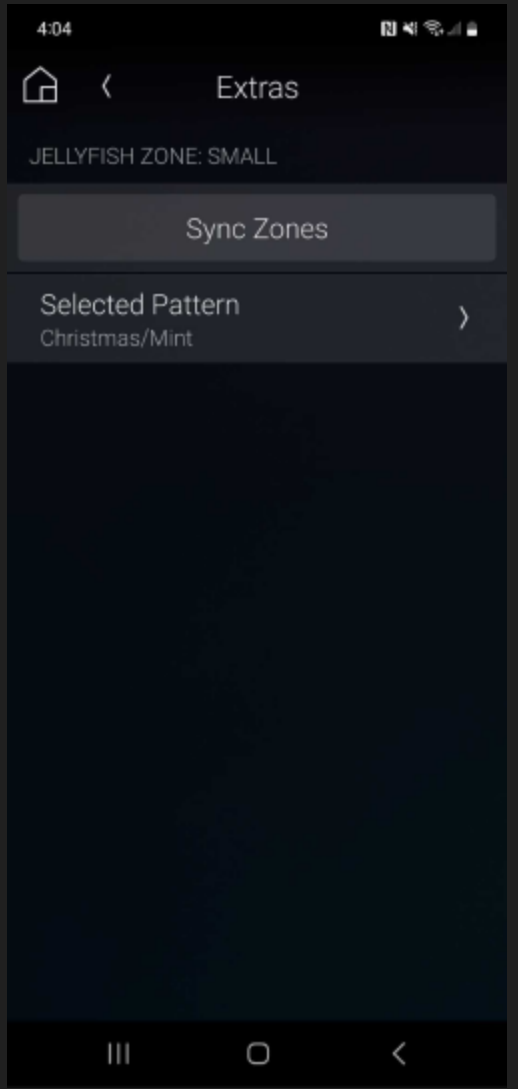

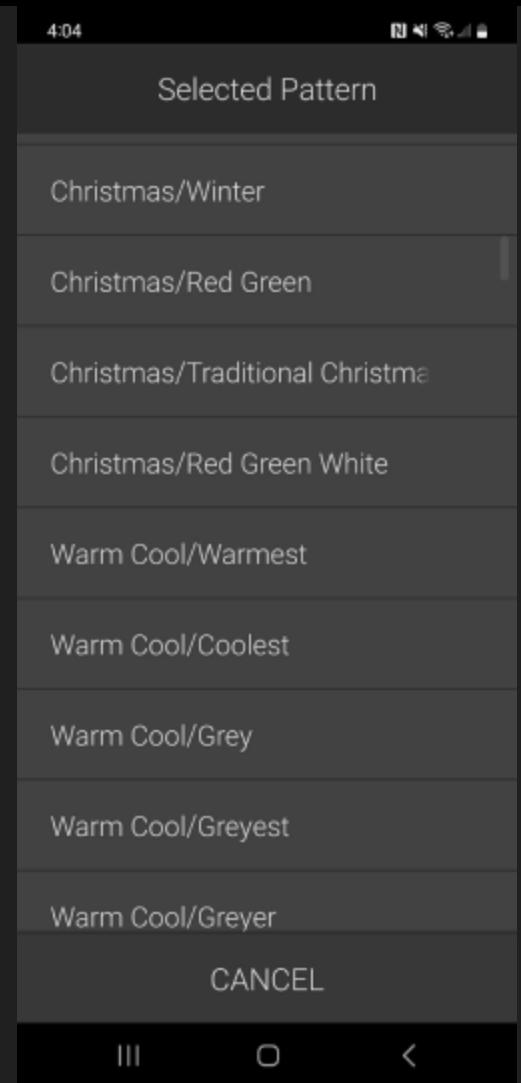

Both views contain a Sync Zones button which matches all zones of the JellyFish controller to the selected pattern on this zone

### <span id="page-5-0"></span>**Connections**

• JF\_ZONE: Connects to the JellyFish controller driver

## <span id="page-5-1"></span>Events

• Pattern Selected: When the pattern is selected

## <span id="page-5-2"></span>**Actions**

• Select Pattern: Select the JellyFish pattern

• Sync Zones: Match all zones of the JellyFish controller to the selected pattern on this zone

## <span id="page-6-0"></span>Variables

- Selected\_Pattern (STRING)
	- o The current selected pattern as seen in the Selected Pattern driver property

## <span id="page-6-1"></span>Dealer Notes

Both Sync Zones and Select Pattern commands will turn the lights to the On state, regardless of the current state.

## <span id="page-6-2"></span>Warranty & Disclaimer

<https://jellyfishlighting.com/faq/> See What is the warranty? section

### <span id="page-6-3"></span>Developer Information

brought to you by: Cinegration Development, LLC

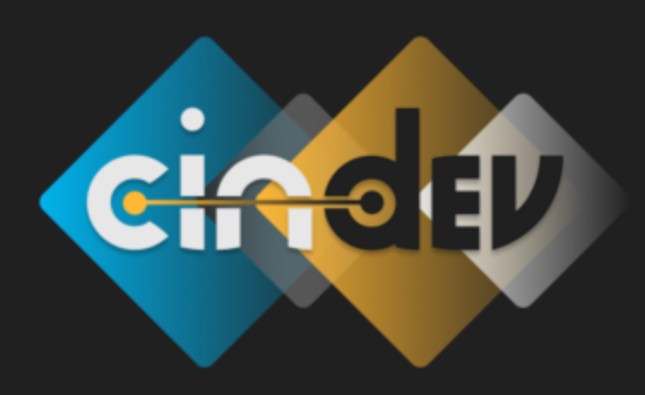

[www.cindev.com](https://www.cindev.com/) [www.drivercentral.io/cinegration/](https://www.drivercentral.io/cinegration)

We are always looking to improve our drivers. Please send your suggestions to: info@cindev.com